## **Лабораторна робота №1**

Мета: Зверстати макет UI в середовищі AdobePhotoshop.

Для прикладу візьмемо сторінку відгуків рекламної агенції.

Для створення нового файлу необхідно натиснути пункт меню «Файл» та вибрати «Создать» або це можна зробити комбінацією клавіш Ctrl + N. після цього з'явиться вікно з налаштуваннями нового файла.

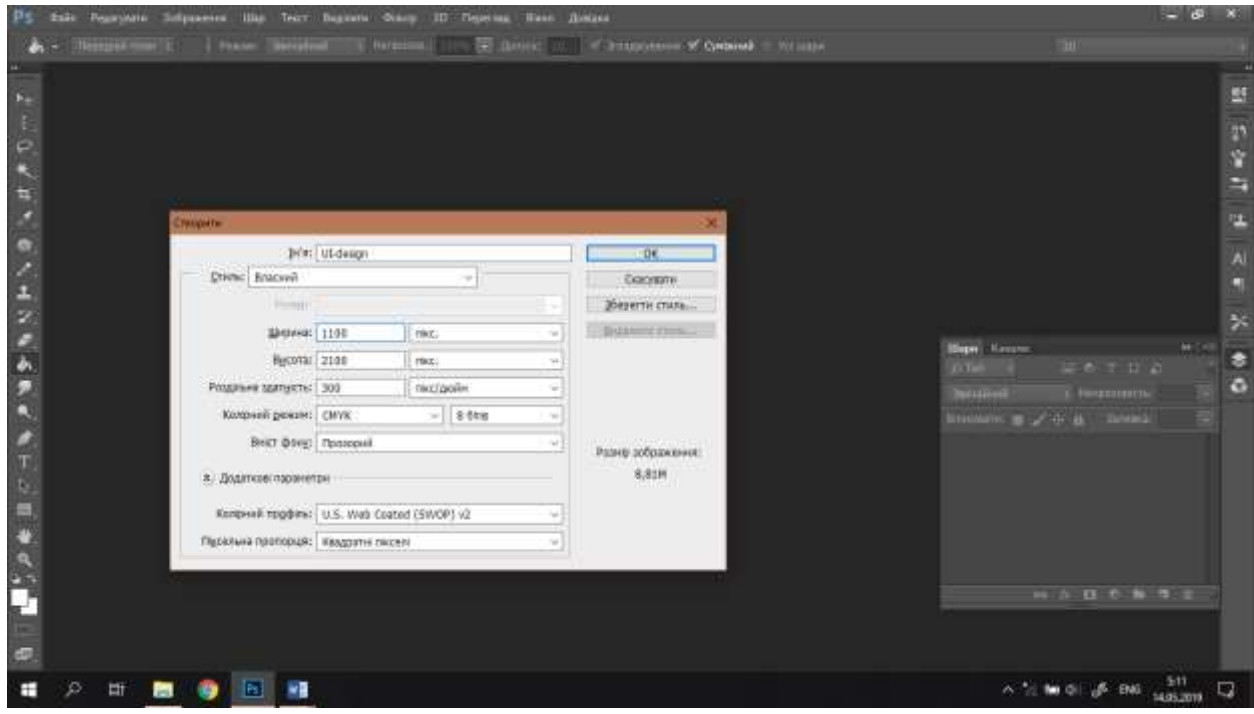

Полотно для роботи виглядає наступним чином:

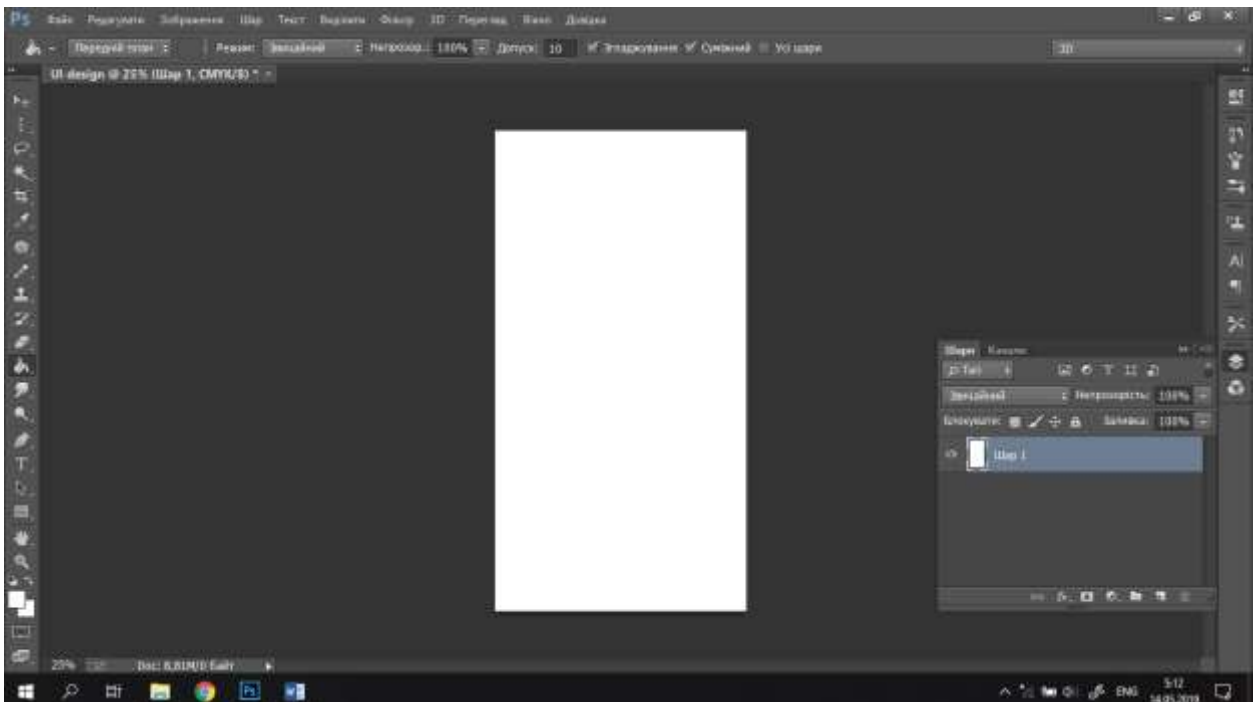

Для зручності в роботі, у середовищі AdobePhotoshop передбачена функція вертикальних та горизонтальних ліній, за допомогою яких ми розділимо полотно на основні частини, такі як заголовок, основна частина, футер і т.д.

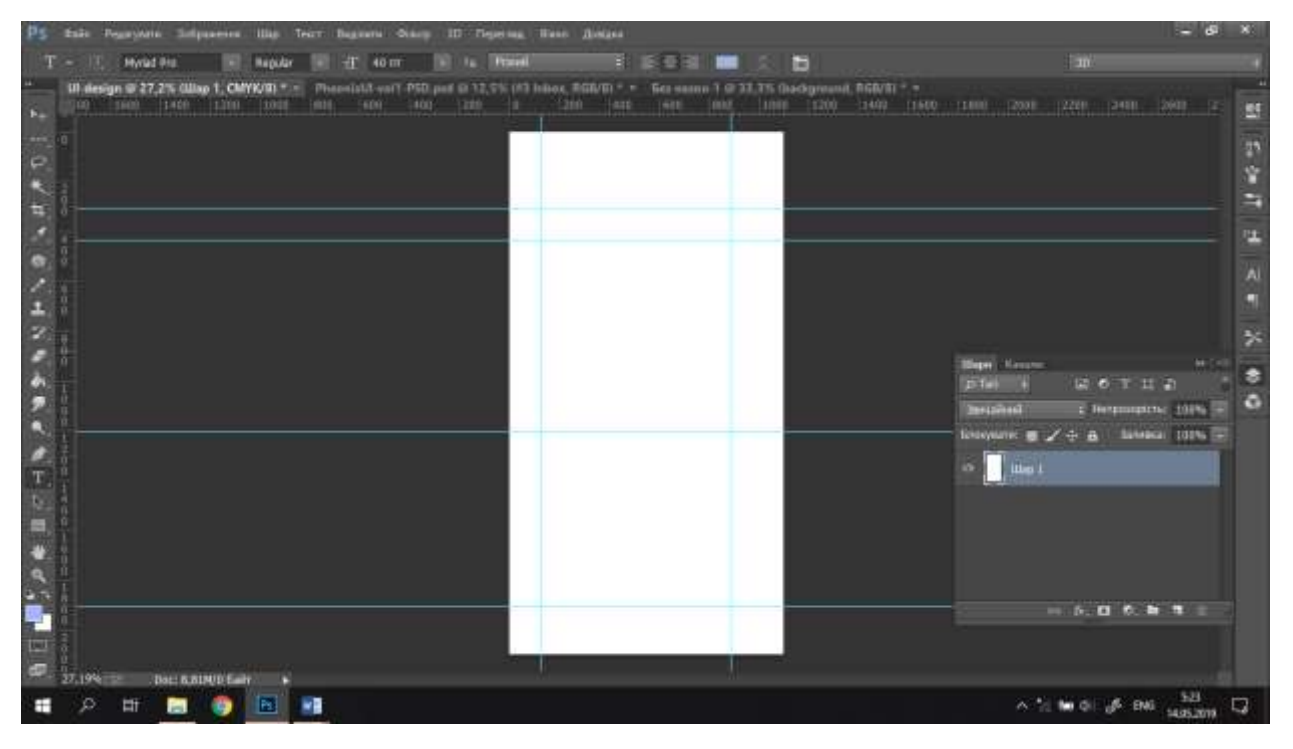

Для створення об'єктів і зручності їх редагування використовуємо шари. Для створення шару користуємось відповідною вкладкою.

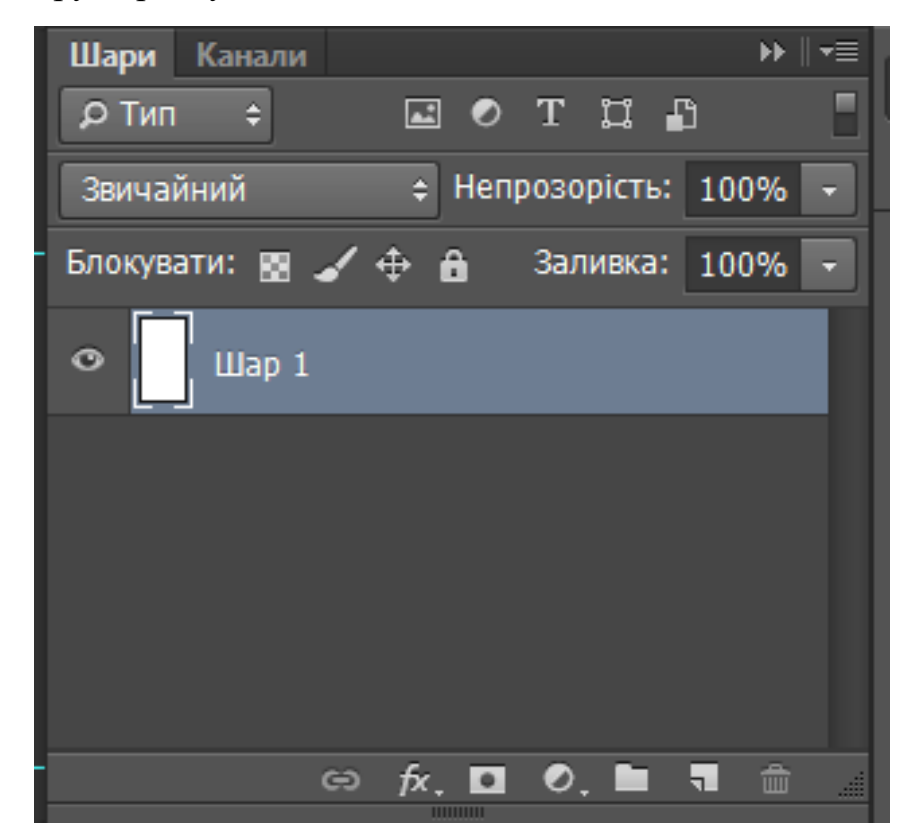

Для хеадера розфарбуємо прямокутник у відповідному місці

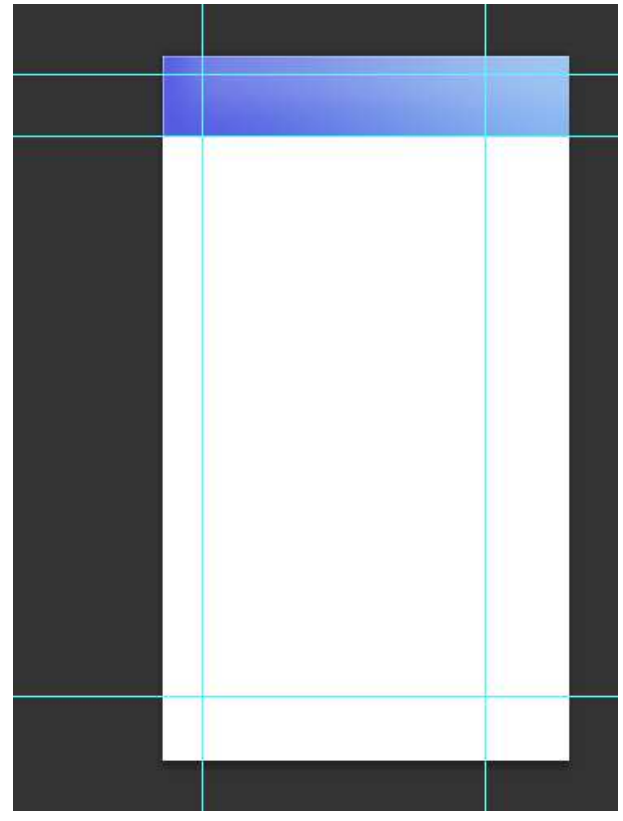

Додамо об'єкти на хеадер

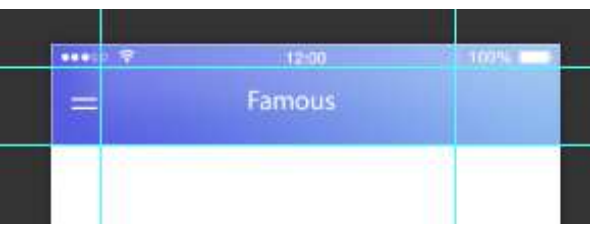

Заповнимо основну частину сторінки.

Додаємо необхідні нам іконки в бло. Для того щоб встановити необхідний розмір іконки натискаємо комбінацію Ctrl + T, розтягуємо і натискаємо Enter.

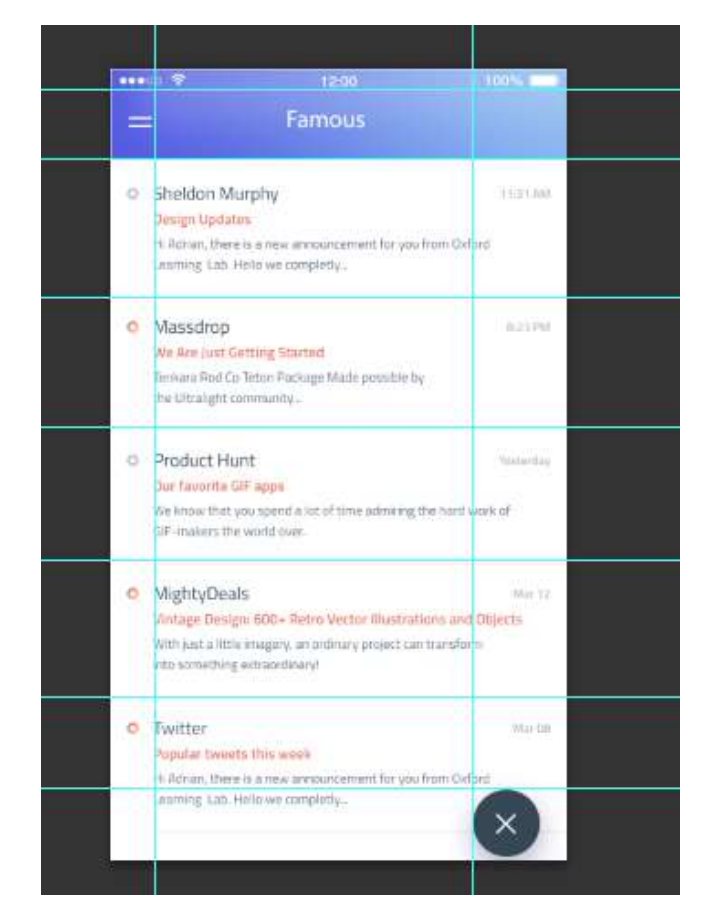

Для того, щоб редагувати постійно декілька шарів разом, їх можна згрупувати, для цього виділяємо шари, які ми хочемо згрупувати і натискаємо на кнопку папки.

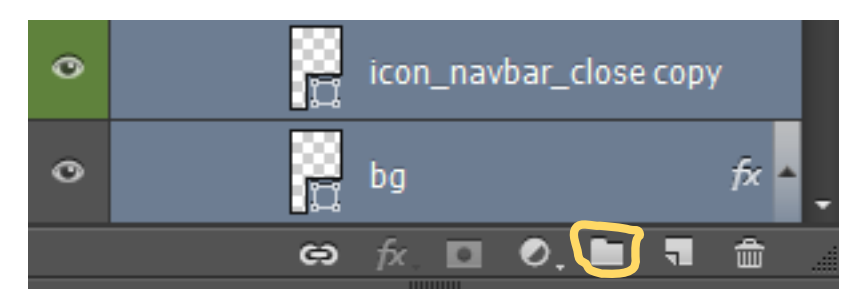

В результаті шари додаються в спільну папку

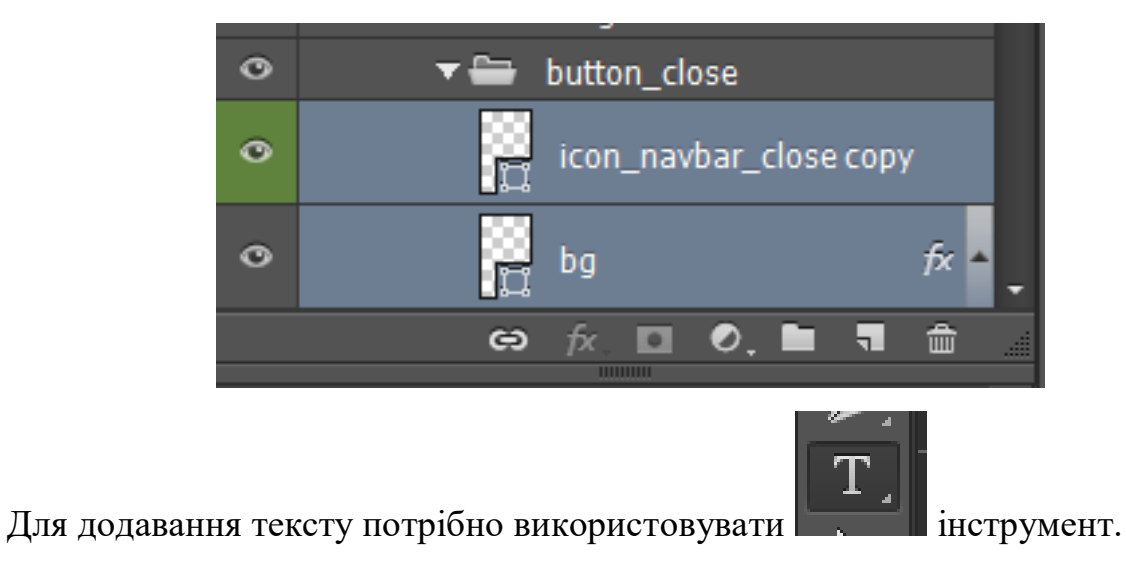

Обираємо інструмент «Горизонтальный текст». Зверху налаштовуємо шрифт, розмір шрифта, тощо. В нашому випадку шрифт «Myriad Pro». Потім клікаємо на область меню лівою клавішею та вводимо текст. При необхідності текст можна переміщувати мишкою при зажатій лівій клавіші.

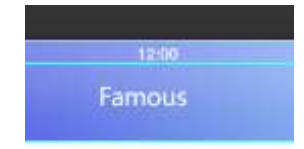

Для того, щоб хеадер виглядав цікавіше, додамо до нього графієнт. Для цього:

-виділяємо шар хеадера

-заходимо в меню-шар-стиль шару і обираємо пункт Накладання графієнта

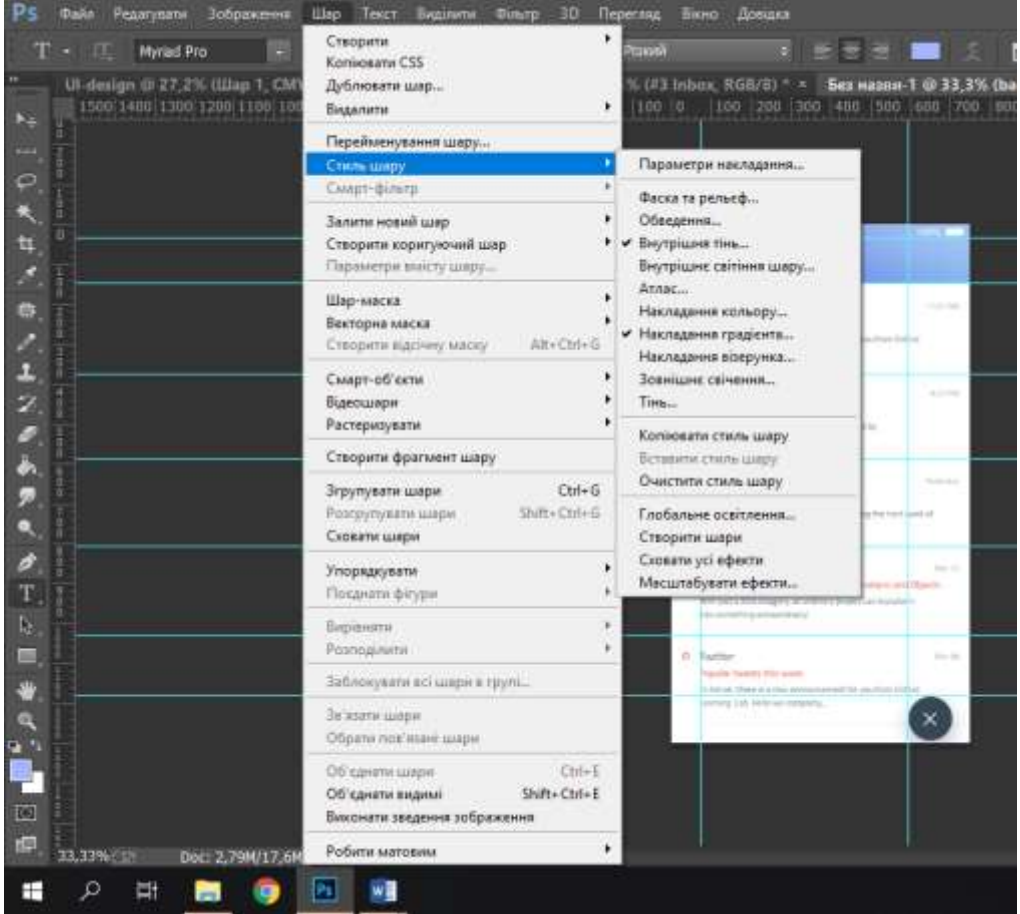

- І обираємо градієнт або створюємо свій

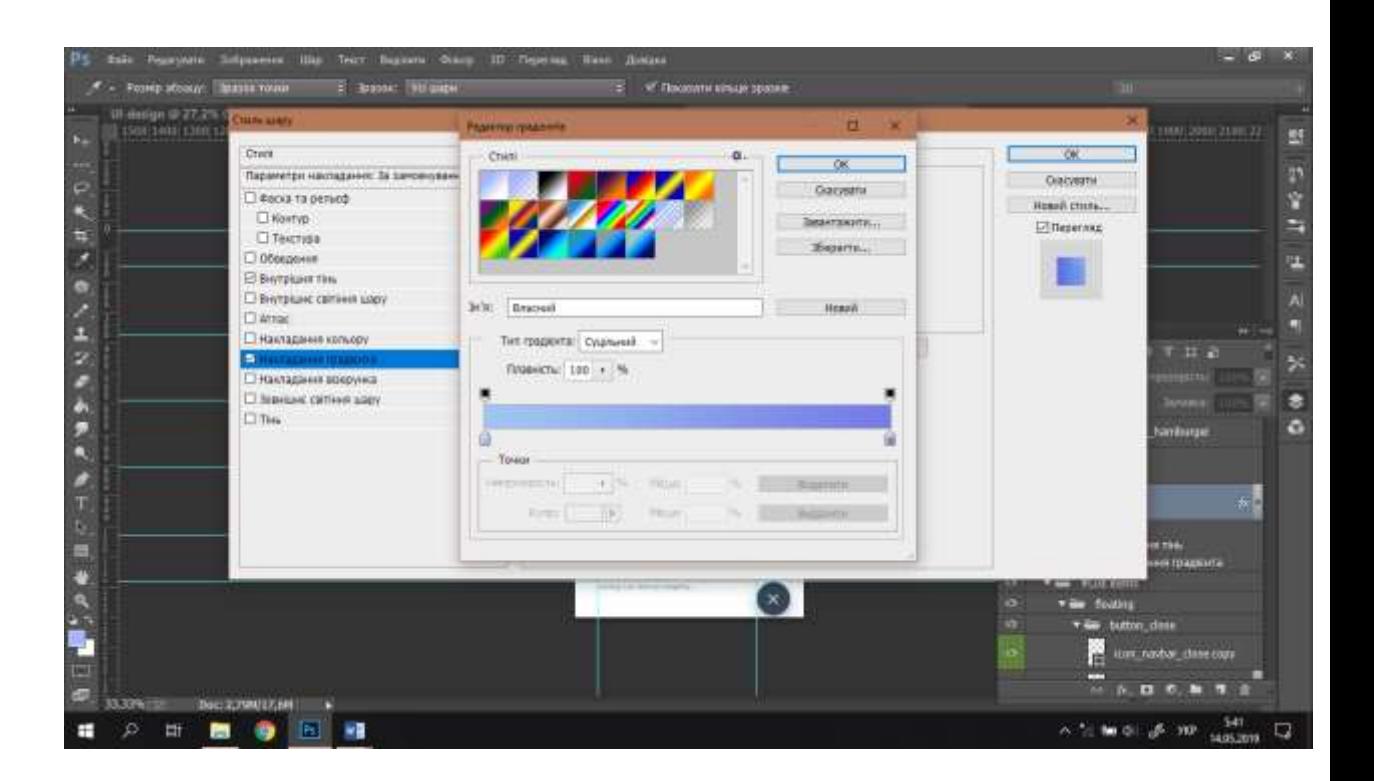

За минулим прикладом створимо UI-дизайн для головної сторінки агентства.

Хеадер:

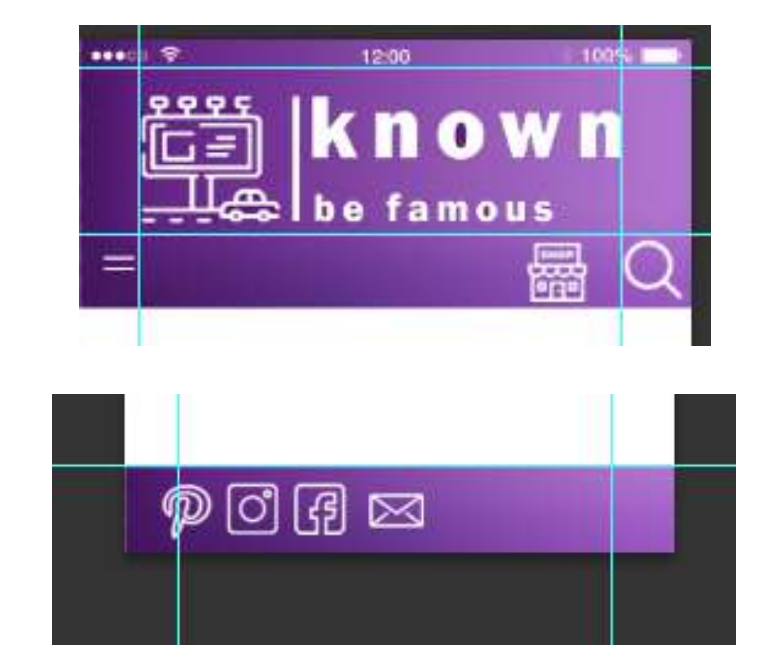

Футер:

Весь макет:

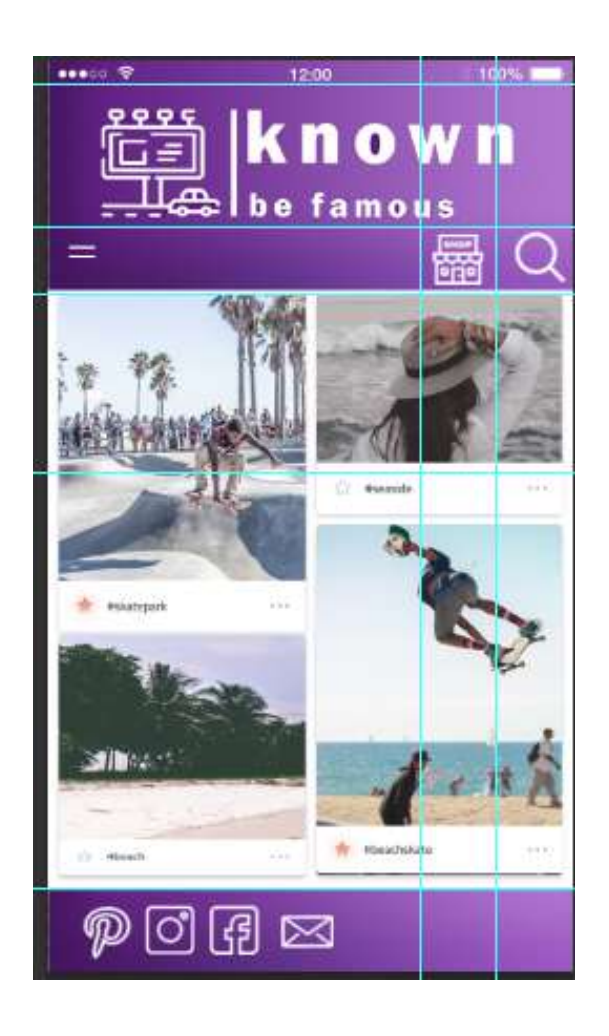

## Групи шарів:

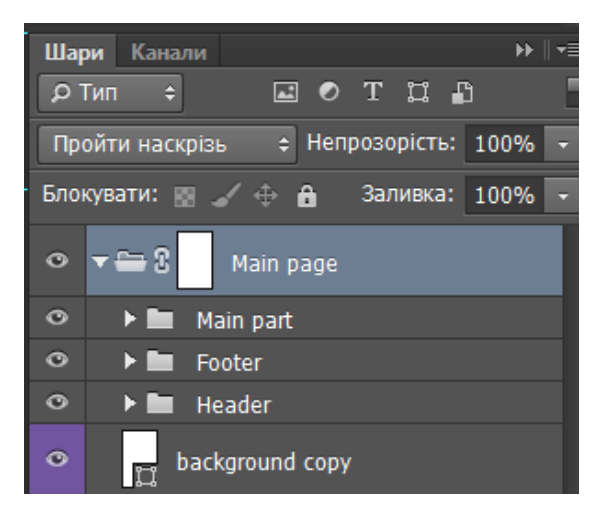